# **1. PLANIFICAREA ACTIVIT**ĂŢ**ILOR UNUI PROIECT UTILIZÂND SISTEMUL INFORMATIC MICROSOFT PROJECT 2003.**

### **1.1 De ce Microsoft Project 2003 ?**

Dezvoltarea spectaculoasă a tehnologiei informaţionale, la care asistăm în prezent, a avut inevitabil un profund impact şi asupra implementării metodelor managementului prin proiecte, obţinându-se o mare uşurinţă în utilizarea metodelor de control al proiectelor, putându-se include mult mai multe aspecte externe şi strategice, cum ar fi: planificarea conceptuală, definirea sistemului, aspecte financiare ale mediului etc.

Esenta managementului prin proiecte o reprezintă managementul informatiilor. Vizualizările **Sistemului Informatic Microsoft Project 2003** sub Windows, sunt foarte accesibile utilizatorilor, facilitând introducerea, organizarea și prezentarea informațiilor proiectului, prin proceduri de planificare, monitorizare, raportare a performanţelor proiectului, precum şi tehnici reale de controlare a costurilor şi resurselor.

Încă din faza inițială a creării planificatorului primar, utilizatorul Sistemului Informatic Microsoft Project 2003 are posibilitatea să:

- Introducă activităţi normale sau recursive, pietre de hotar, durate, dependenţe între activităţi, resursele care trebuie alocate, categorii de costuri, astfel încât, Microsoft Project 2003 să poată calcula termenele planificate în funcție de toate constrângerile impuse.
- Organizeze proiectul prin realizarea pachetelor de activități în funcție de criteriile specifice de planificare, putându-se lucra ulterior, sau executa rapoarte în functie de fazele specifice ale planificatorului.
- Creeze un calendar, astfel încât Microsoft Project să poată planifica atât activităţile, precum şi resursele, pe baza orelor de lucru prestabilite pentru fiecare în parte.
- Evalueze și ajusteze planificatorul inițial creat, în funcție de toate specificațiile utilizatorului, sau schimbările survenite ulterior.

### **1.2 Interfa**ţ**a grafic**ă **a Sistemului Informatic Microsoft Project 2003**

După lansarea în execuţie a Sistemului Microsoft Project 2003, se intră în fereastra tipică acestui program (Fig. 1.1) care conţine următoarele elemente tipice:

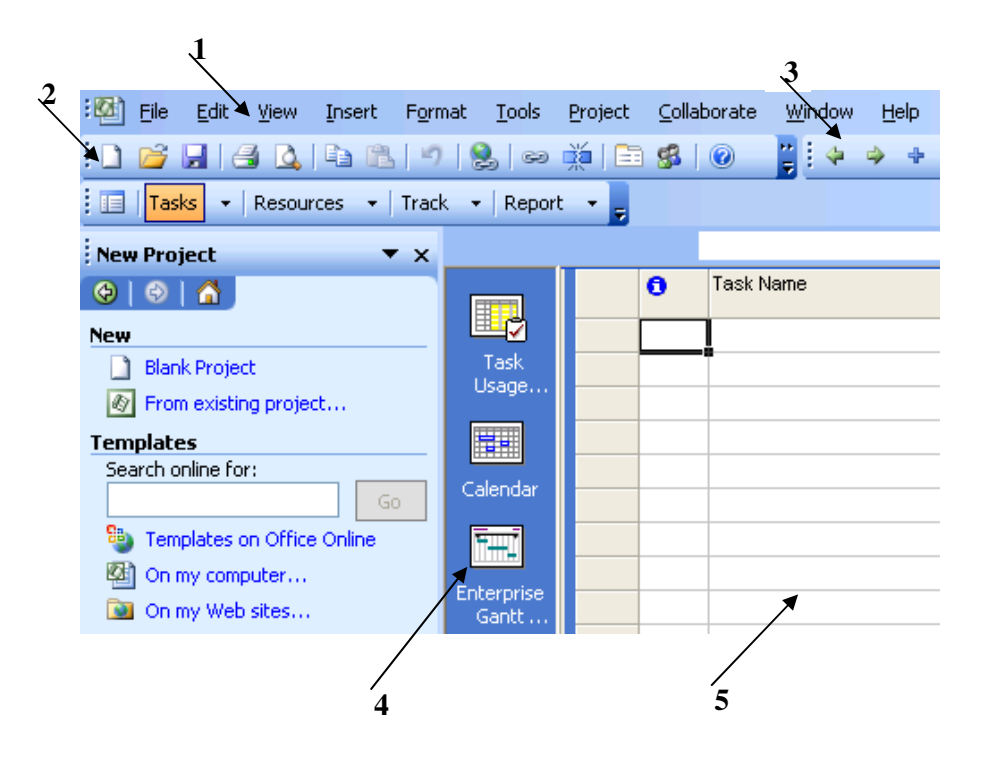

**Fig. 1.1** Interfata grafică de comunicare "New Project"

- **1.** Bara cu meniurile principale
- **2.** Bara de unelte standard
- **3.** Bara de unelte de formatare
- **4.** Bara icoanelor de vizualizare
- **5.** Diagrama GANTT (zona de lucru)

 De pe **bara meniurilor** principale se pot selecta toate comenzile Sistemului Microsoft Project grupate în submeniuri specifice de tip liste derulante.

Bara de unelte standard contine butoanele cu comenzile celor mai utilizate operatii.

**Bara de formatare** contine butoanele comenzilor de formatare a caracterelor din tabele şi a comenzilor de organizare pe subpachete de activităţi.

**Bara icoanelor** de vizualizare oferă posibilitatea schimbării rapide a vizualizărilor.

Diagrama GANTT reprezintă vizualizarea cea mai utilizată prin intermediul căreia se creează orice planificator.

### **1.3 Creara unui planificator în Microsoft Project 2003**

 Pentru crearea unui nou planificator, utilizatorul poate opta pentru modificarea unui şablon (**template**) de proiect specific pentru un anumit domeniu de activitate sau va utiliza un fişier nou care este gol. Pentru un fişier nou Microsoft Project 2003 utilizează de asemenea şablonul **Normal Template.**

În urma deschiderii unui nou proiect, se poate începe crearea planificatorului proiectului, introducând data de start sau de final a proiectului şi dacă este cazul, orice alte informaţii generale în legătură cu acel proiect.

Practica a demonstrat că, în general, se preferă planificarea proiectului, luându-se în considerare ca referință, data de start a acestuia. În funcție de această dată de referință (de start), **Microsoft Project (MP)** va determina data de finalizare a proiectului, luând în continuare ca bază de calcul timpul necesar pentru desăvârşirea tuturor activităţilor proiectului, plus informațiile adiționale ale proiectului introduse în prealabil (dacă a fost cazul).

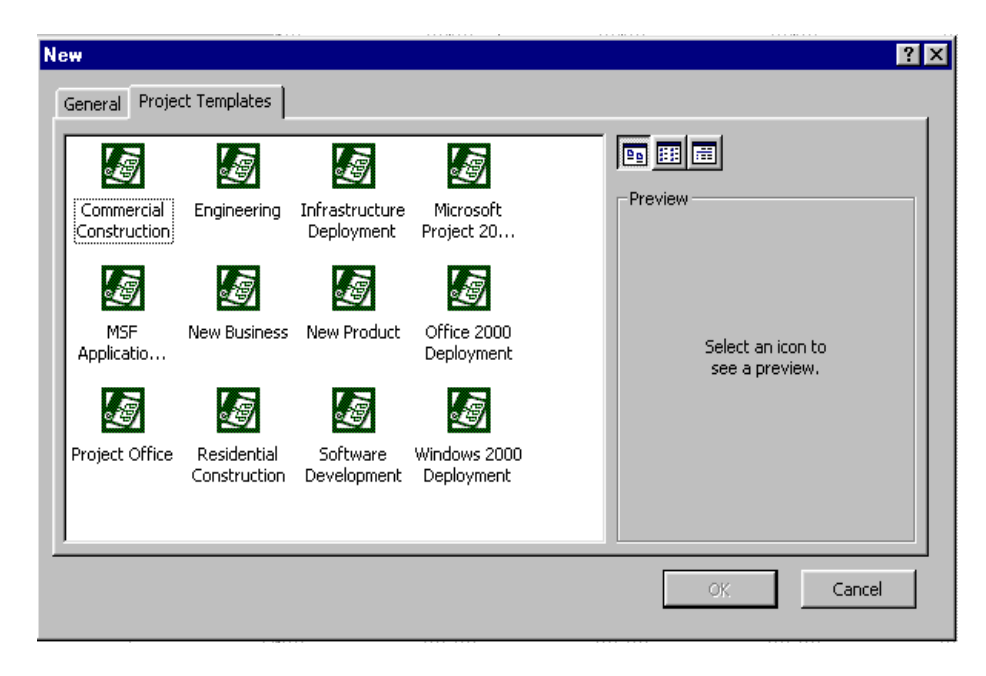

**Fig. 1.2** Caseta de dialog "New"

### **Procedura de creare a unui planificator nou folosind un Template**

- 1. Din meniul **File** se selectează comanda **New** după care **MP** va afişa caseta de dialog **New** (Fig. 1.2)
- 2. Se selectează tab-ul **Project Templates**
- 3. Se selectează şablonul corespunzător tipului de proiect dorit
- 4. Se selectează butonul **OK** după care **MP** va afişa caseta de dialog **Project Information** (Fig.1.3)
- 5. Se introduce data de start a planificării proiectului, sau: Se selectează opţiunea data de final a proiectului (**Project Finish Date**) în caseta **Schedule From,** după care se introduce data de finalizare a proiectului.
- 6. Dacă se doreşte introducerea altor detalii legate de proiect, se selectează tab-ul **Statistics**, după care se introduc informațiile dorite.

Se selectează butonul **OK**.

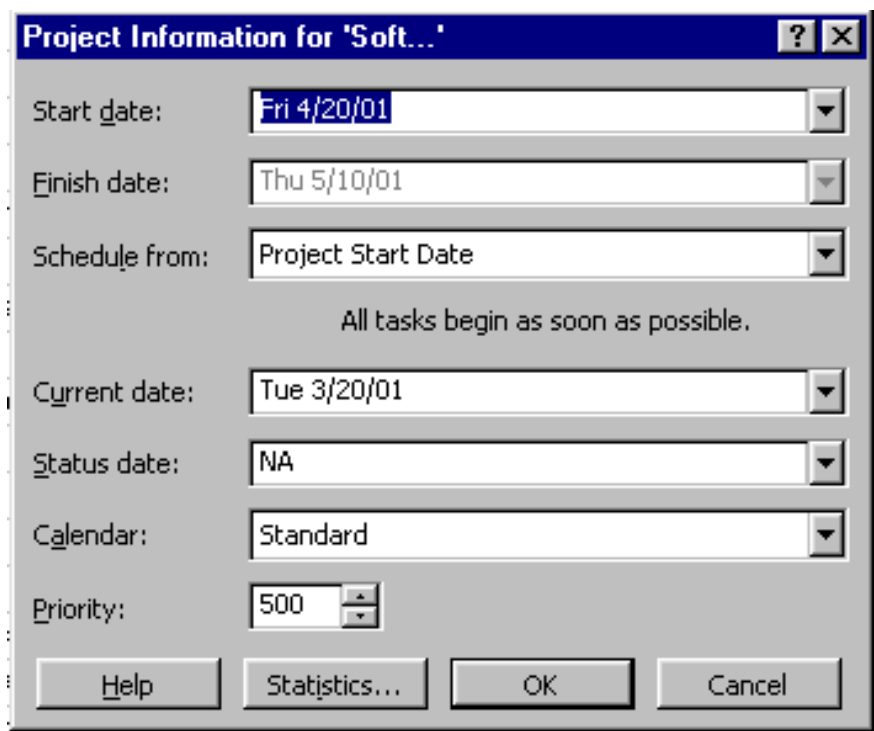

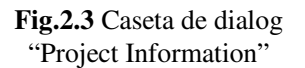

 **Procedura de creare a unui planificator nou utilizând un fi**ş**ier gol (Normal Template)** 

 $\Gamma$ 

- 1. Clic pe butonul **New** de pe bara de unelte **Standard**. sau:
- 2. Se alege opţiunea **New** din meniul **File.** În caseta de dialog **New** se selectează tabul **General**, după care se selectează butonul **OK**. **MP** va afişa caseta de dialog **Project Information** (Fig.1.3)
- 3. Se parcurg paşii **5 7** de la procedura anterioară.

## **1.4 Introducerea activit**ăţ**ilor**

După introducerea datei de start sau de final a proiectului, urmează etapa introducerii activităţilor proiectului, pentru a se putea identifica munca ce trebuie desăvârşită în cadrul proiectului.

**Recomandare: MP 2003** generează schiţa de organizare a proiectului, pe măsura introducerii activităţilor.

Se poate utiliza un cadru de organizare al proiectului pe măsura introducerii activităţilor, sau după ce toate activităţile au fost introduse. Deoarece un proiect poate fi divizat într-o anumită ierarhie de subproiecte componente, cadrele de organizare ale planificatoarelor succesive, pot fi create pe diferite niveluri.

Unităţile de măsură ale duratelor de timp asignate activităţilor pot fi: **minute (min, mins) ore (hr., hrs)**, **zile (day, dazs)**, **s**ă**pt**ă**mâni (wk., wks**.) sau **luni (mon., mons).** Se pot, de asemenea, utiliza durate de **timp de scurgere** (elapsed duration – ex. **edays**), pentru cazurile în care activitățile trebuie planificate de-a lungul perioadelor continue de timp (inclusiv ore nelucrătoare, zilele de weekend), (Fig.1.4.).

Se poate crea rapid o listă a activităţilor care generează în mod implicit o diagramă Gantt (Fig.1.4). În momentul introducerii unei activități în lista de activități, MP îi alocă în mod implicit o durată de o zi (**1day?**). Această durată de timp poate fi schimbată imediat după introducerea fiecărei activităţi în parte, sau după finalizarea introducerii listei tuturor activităţilor proiectului.

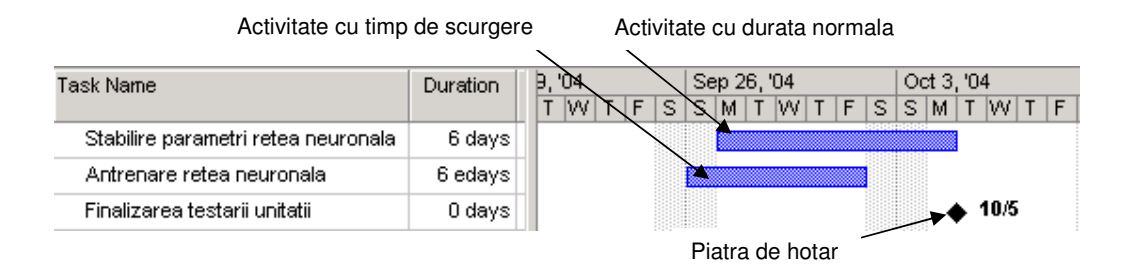

**Fig. 1.4** Activitate normală, activitate cu timp de scurgere, piatră de hotar

### **Procedura de introducere a unei activit**ăţ**i**

- 1. Din meniul **View** se selectează **Gantt chart** (diagrama Gantt).
- 2. În coloana **Task Name** se introduce numele activităţii.
- 3. Clic pe butonul **Enter,** sau se apasă Enter de la tastatură.

**Recomandare:** În diagrama **Gantt**, se poate utiliza mouse-ul pentru a crea o activitate şi pentru a asigna o durată, într-un singur pas.

Se poziționează pointer-ul mouse-ului în oricare rând al diagramei Gantt care nu conține încă vreo bară creată. Din punctul în care a fost poziţionat pointerul, se trage mouse-ul în lateral, având butonul din stânga apăsat. Tragerea se face la stânga sau la dreapta, până când noua bară de tip Gantt reprezintă durata dorită pentru activitate, moment în care butonul mouse-ului se eliberează.

Dacă tragerea cu mouse-ul se realizează de la stânga la dreapta, pentru a se crea o activitate în diagrama Gantt, acea activitate va fi startată la data la care pointerul mouseului a fost poziţionat iniţial.

Dacă tragerea se realizează de la dreapta la stânga, activitatea va fi finalizată la data la care pointerul mouse-ului a fost poziţionat în momentul începerii tragerii.

## **1.5 Transformarea unei activit**ăţ**i într-o Piatr**ă **de Hotar**

**O piatr**ă **de hotar** este reprezentată de către o activitate a cărei durată este egală cu zero (**0day**), fiind utilizată pentru identificarea evenimentelor semnificative din cadrul planificatorului.

În momentul atribuirii duratei de 0 zile (**0day**) unei activităţi, MP afişează simbolul pietrei de hotar (un mic simbol negru) (Fig. 1.4), chiar la începutul zilei din cadrul diagramei Gantt. De exemplu, piatra de hotar "Realizarea comenzilor", ar putea fi un marcaj al unei faze din cadrul proiectului, pe când o piatră de hotar "Închiderea comenzii", ar putea fi un marcaj de încheiere a unei alte faze.

#### **Procedura de introducere a pietrei de hotar**

- 1. Din meniul **View** se selectează **Gantt Chart** (diagrama Gantt).
- 2. În coloana **Duration** se introduce durata **0day**.
- 3. Clic pe butonul **Enter,** sau se tastează Enter de la tastatură.

### **1.6 Introducerea activit**ăţ**ilor recursive**

MP oferă o posibilitate foarte simplă de introducere sau modificare a unei activităţi recursive. Activităţile recursive pot fi definite zilnic, săptămânal, lunar sau anual. De asemenea, se poate specifica durata de timp pentru fiecare recurență, momentul în care activitatea trebuie să se realizeze, precum şi numărul de recurenţe.

#### **Procedura de introducere a unei activit**ăţ**i recursive**

- 1. Din meniul **View** se selectează **Gantt Chart** (diagrama Gantt).
- 2. Se selectează primul câmp liber din coloana activităţilor corespunzătoare tabelei Gantt.
- 3. Din meniul **Insert** se selectează **Recurring Task**, după care, MP va afişa caseta de dialog **Recurring Task Information** (Fig.1.5)
- 4. În caseta **Name** se introduce numele activităţii.
- 5. În caseta **Duration** se introduce durata activității.

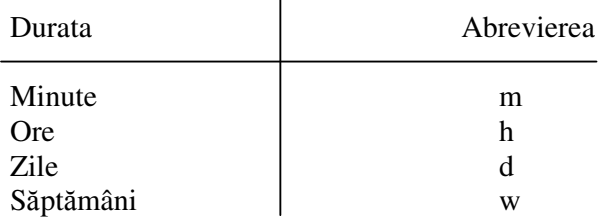

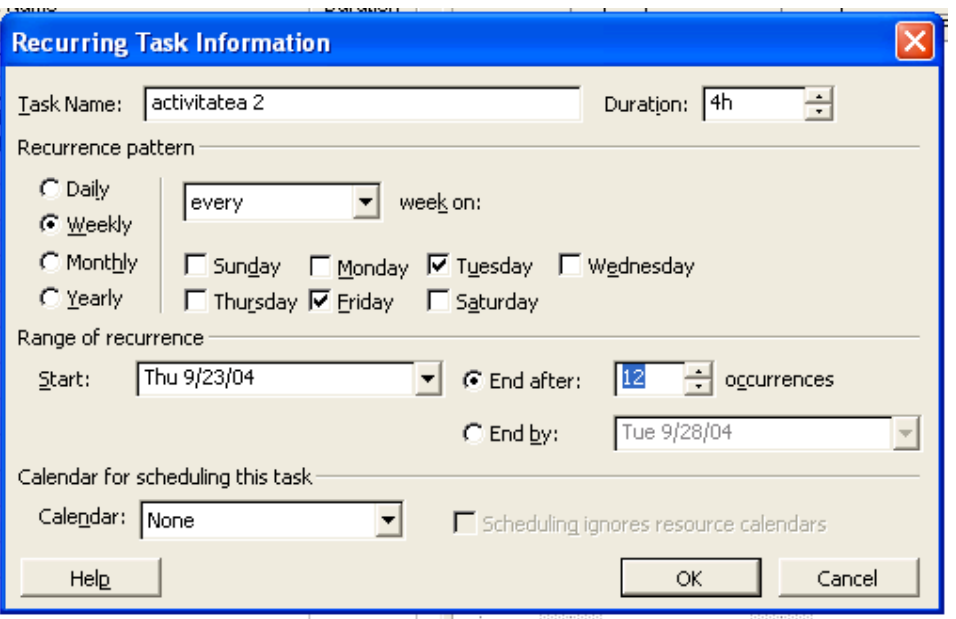

**Fig.1.5** Caseta de dialog "Recurring Task Information"

- 6. În fereastra **Recurrence pattern** se selectează intervalul la care se va repeta activitatea recursivă. **Daily**(zilnic)/**Weekely**(săptămânal)/**Monthly**(lunar)/**Yearly**(anual)
- 7. O dată selectat intervalul de recurenţă, acesta va fi implicit afişat în partea dreaptă a ferestrei, în care se va specifica în continuare frecvenţa de recurenţă a activităţii.
- 8. În fereastra **Range of recurrence** se planifică data de start a activităţii recursive în caseta **Start** şi data de finalizare a acesteia în caseta **End by,** sau numărul de recurenţe în caseta **End after**.
	- Dacă în caseta **Start** nu se introduce o dată, atunci, MP planifică activitatea să demareze fie cu data de start a proiectului, fie cu data curentă.
- 9. În fereastra **Calendar for scheduling this task** se poate asigna un calendar de lucru propriu activității recursive.
- 10. Se selectează butonul **OK**.

## **1.7 Schimbarea duratei unei activit**ăţ**i**

 În momentul introducerii unei activităţi, MP îi atribuie în mod implicit o durată de o zi (**1day?**), aceasta urmând să fie schimbată de către utilizator, după caz.

#### **Procedura de schimbare a duratei activit**ăţ**ii**

- 1. Din meniul **View** se selectează **Gantt Chart** (diagrama Gantt).
- 2. În coloana **Duration** se introduce durata de timp corectă pentru activitatea respectivă.

**Recomandare:** Se poate utiliza şi mouse-ul pentru a schimba durata de timp a unei activităţi. Se poziţionează pointer-ul mouse-ului pe muchia din dreapta barei orizontale Gantt, corespunzătoare activităţii. În momentul în care pointer-ul mouse-ului se transformă într-o săgeată, se va putea trage muchia barei Gantt în stânga, pentru a micşora durata de timp a activităţii, sau spre dreapta, pentru a mări durata de timp a activităţii. Lungimea barei orizontale Gantt corespunde duratei activităţii.

**Recomandare:** Activitățile se pot planifica mult mai eficient, doar introducând durata corespunzătoare fiecărei activități și lăsând MP să calculeze datele de start și de final. La fel de bine se poate introduce data de start şi de final pentru activitate, urmând ca MP să calculeze în mod automat durata corespunzătoare activităţii, însă, în cazul acestei abordări , se vor introduce în mod automat, pentru acea activitate, constrângerile **Start No Earlier Than** (Startează nu mai repede decât) sau **Finish No Earlier Than** (finalizează nu mai repede decât).

### **1.8** Ş**tergerea unei activit**ăţ**i**

MP poate şterge foarte uşor activităţile care nu mai sunt necesare. Dacă se şterge o activitate însumatoare, toate subactivităţile care-i aparţin se vor şterge de asemenea. După ce o activitate a fost ştearsă, MP va renumerota automat toate activităţile din tabela Gantt. Imediat după ștergerea unei activități, aceasta poate fi refăcută, făcând un clic pe butonul **Undo** de pe bara de unelte Standard.

### **Procedura de stergere a unei activități**

- 1. Din meniul **View** se selectează **Gantt Chart** (diagrama Gantt).
- 2. Se selectează activitatea care trebuie ștearsă.
- 3. Din meniul **Edit**, se selectează comanda **Delete Task** (şterge activitatea).

## **1.9 Subordonarea sau promovarea unei activit**ăţ**i**

### **De ce trebuie realizat**ă **o organizare structurat**ă **pe cadre a planificatorului?**

Un proiect poate fi divizat într-o anumită ierarhie de subproiecte componente. Astfel, se poate uşor ilustra structura ierarhică a proiectului, dacă se realizează o organizare pe cadre a planificatorului. În plus, planificatorul devine mult mai uşor de manageriat.

Realizând organizarea planificatorului structurată pe cadre, se pot:

- **aranja** activitățile într-o structură ierarhică, putându-se usor observa aranjarea subactivităților în cadrul unor activități lărgite numite **Summary tasks** (activități sumatoare);
- **identifica** fazele majore ale proiectului, prin intermediul activităților însumatoare;
- **aborda** un mod de realizare a planificatorului, fie de sus-în-jos (introducând în primul rând activitățile însumatoare), fie de jos-în-sus (introducând în primul rând subactivitățile);
- **afi**ş**a pe ecranul** calculatorului doar activităţile însumatoare ale proiectului;
- **crea** diferite tipuri de rapoarte, care să vizualizeze:
	- doar subactivitățile, sau,
	- doar activităţile însumatoare, sau,
	- atât subactivitățile precum și activitățile însumatoare;
- **afi**ş**a pe ecran** proiectul, utilizând un sistem de numerotare a activităţilor numit **Work Breakdown Structure** (structura arborescentă a sarcinilor).

Utilizând organizarea structurată pe cadre a planificatorului, se pot crea foarte multe niveluri de activități însumatoare (de identificare). O activitate se poate muta spre un nivel ierarhic inferior, aliniind-o (**identing**) în structura cadru prin procedura de degradare (**demoting**) a acesteia. O activitate însumatoare se realizează, prin degradarea activităţii imediat următoare, în cadrul sistemului de numerotare al Sistemului Informatic Microsoft Project 2003. O activitate se poate muta spre un nivel ierarhic superior, aliniind-o (**outdenting)** în structura cadru, prin procedura de promovare a acesteia (în cazul în care acesta încă nu se află pe un nivel superior).

În Sistemul Informatic Microsoft Project, activităţile însumatoare sunt îngroşate, iar subactivitățile sunt identificate sub cele însumatoare, fiind încadrate de acestea.

#### **Procedura de subordonare a unei activit**ăţ**i**

- 1. Din meniul **View** se selectează **Gantt Chart** (diagrama Gantt).
- 2. Se selectează activitatea care trebuie degradată.
- 3. Se face clic pe butonul **Indent**, pe bara de unelte de formation sau:

Din meniul **Project** se selectează comanda **Outline**, după care se alege **Indent**.

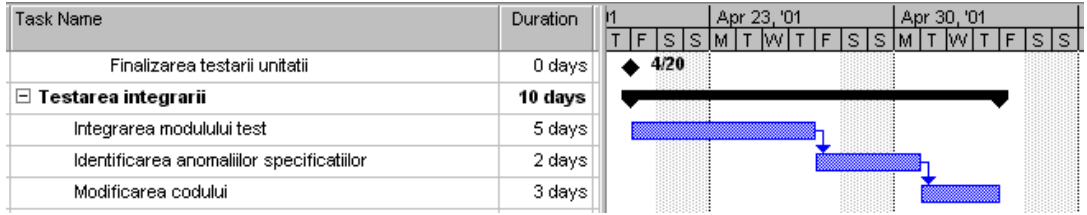

**Fig.2.6** Activităţi subordonate

**Recomandare:** O activitate se poate degrada sau promova rapid cu ajutorul mouse-ului. Se poziţionează pointer-ul mouse-ului peste prima literă a numelui activității, iar în momentul în care forma pointer-ului se schimbă într-o săgeată în ambele sensuri sau în patru sensuri, acesta se trage spre dreapta, pentru a degrada activitatea, sau spre stânga, pentru a promova activitatea.

**Recomandare:** Aspectul structurii cadru poate fi realizat în câteva variante, în funcție de selecțiile permise, parcurgând pașii următri.

- 1. Din meniul **Tools**, se alege **Options;**
- 2. Se alege tab-ul **View**, sub **Outline Options for '…mpp.'**, se selectează optiunile dorite;
- 3. Se apasă pe butonul **OK**.

 Se poate astfel activa sau dezactiva vizualizarea numelui structurii cadru, numerotarea cadrelor, simbolurile cadrelor, activitatea însumatoare pentru întregul proiect.

### **Procedura de promovare a unei activit**ăţ**i**

- 1. Din meniul **View** se selectează **Gantt Chart** (diagrama Gantt).
- 2. Se selectează activitatea care trebuie promovată.
- 3. Se face clic pe butonul **Outdent** de pe bara de unelte de form  $\left| \phi \right|$ sau:

Din meniul **Project** se selectează comanda **Outline**, după care se alege **Outdent**.

## **1.10 Rearanjarea activit**ăţ**ilor în planificator**

În MP se pot sorta şi muta activităţi pentru a rearanja planificatorul. În cazul sortării unui planificator, deja structurat pe cadre, MP sortează activitățile pe fiecare nivel separat al structurii, menţinând relaţiile dintre subactivităţi şi activităţile însumatoare. În cazul mutării unei activităţi însumatoare, subactivităţile ce-i aparţin se mută de asemenea.

|                | $\ddot{\mathbf{0}}$ | Task Name     | <b>Duration</b> |                | $\mathbf \Theta$ | Task Name     | <b>Duration</b> |
|----------------|---------------------|---------------|-----------------|----------------|------------------|---------------|-----------------|
| и              |                     | activitatea 1 | 2 days          | 6              |                  | activitatea 6 | 1 day           |
| $\overline{2}$ |                     | activitatea 2 | 31 days         |                |                  | activitatea 1 | 2 days          |
| 3              |                     | activitatea 3 | 15 days         | 4              |                  | activitatea 4 | 5 days          |
| 4              |                     | activitatea 4 | 5 days          | 5              |                  | activitatea 5 | 5 days          |
| 5              |                     | activitatea 5 | 5 days          | 3              |                  | activitatea 3 | 15 days         |
| 6              |                     | activitatea 6 | 1 day           | $\overline{2}$ |                  | activitatea 2 | 31 days         |

**Fig. 2.7** Sortarea activităţilor după durată

### **Procedura de sortare a activit**ăţ**ilor**

- 1. Din meniul **View** se selectează **Gantt Chart** (diagrama Gantt).
- 2. Se selectează activitățile care trebuie sortate.
- 3. Din meniul **Project** se selectează comanda **Sort**, după care se alege **Sort by**. În continuare se alege câmpul după care se doreşte sortarea.
- 4. Dacă se dorește reactualizarea ordonată a identificatorului numeric pentru activități, atunci în caseta de dialog (**Sort**) deschisă pentru comanda **Sort by** se va selecta opţiunea **Permanently renumber tasks.**
- 5. Se selectează butonul **OK.**

**Recomandare:** Se pot muta toate subactivităţile asociate unei activităţi însumatoare, odată cu mutarea activității însumatoare. În momentul mutării unei activități, sau a unei activităţi însumatoare, MP încearcă să menţină nivelul structurii cadru originale a activităților, sau promovează activitatea, în cazul în care nivelul structurii cadru a fost întrun anumit fel violat. De ex., dacă se mută activităţi din nivelul 4 şi 5 sub nivelul 2 de activitate, atunci cele două niveluri mutate sunt promovate spre nivelul 3, respectiv 4.

### **1.11 Restrângerea** ş**i Extinderea unei structuri cadru**

Restrângând sau extinzând o structură cadru, se pot ascunde sau afişa pe ecran subactivități ale activității însumatoare. De exemplu, se poate restrânge o structură cadru, ilustrându-se doar nivelurile ierarhice ale planificatorului, sau altfel spus, doar activitățile însumatoare în vederea obţinerii unor rapoarte de sinteză pentru planificatorul proiectului. Bineânțeles că se pot restrânge sau extinde doar anumite părți specifice ale structurii cadru, prin ascunderea sau afișarea unor activități sau grupuri specifice de activități.

#### **Procedura de restrângere a structurii cadru**

- 1. Din meniul **View** se selectează **Gantt Chart** (diagrama Gantt).
- 2. Se selectează partea structurii cadru care se doreşte a fi restrânsă.

Dacă o activitate însumatoare este selectată, atunci subactivităţile corespunzătoare acesteia sunt selectate în mod implicit.

3. Se face clic pe butonul **Hide Subtasks** de pe bara de unelte de formation. sau:

Din meniul **Project** se selectează **Outline**, după care se alege **Hide Subtasks**.

**Recomandare:** O activitate însumatoare se poate foarte uşor ascunde doar prin realizarea unui dublu clic pe ea.

### **Procedura de extindere a structurii cadru**

- 1. Din meniul **View** se selectează **Gantt Chart** (diagrama Gantt).
- 2. Se selectează activitatea însumatoare, care trebuie desfăşurată în detaliu.
- 3. Clic pe butonul **Show Subtasks** de pe bara de unelte de form

sau:

Din meniul **Project** se selectează **Outline**, după care se alege **Show Subtasks.** 

**Recomandare:** Pentru a desfăşura în detaliu întreaga structură cadru, se face un clic pe butonul **Show All Tasks** de pe bara de unelte de formatare.

### **1.12 Zilele** ş**i orele lucr**ă**toare**

Calendarul unui proiect defineşte zilele şi orele lucrătoare pentru întregul proiect. MP realizează planificarea activităţilor doar în zilele şi orele lucrătoare stabilite pe baza calendarului de lucru al proiectului.

În momentul creării unui proiect nou, MP utilizează în mod automat un calendar definit în mod implicit, având în vedere următoarele setări:

- Workdays (zile de lucru): Monday (luni) până Friday (vineri);
- Work hours (ore de lucru): 8 A.M. to 12 A.M. şi 1 P.M. to 5 P.M;

• No holidays (fără vacanțe).

Pe lângă calendarul proiectului, MP furnizează câte un calendar pentru fiecare resursă.

#### **1.12.1 Schimbarea zilelor** ş**i orelor lucr**ă**toare**

Zilele şi orele de muncă din calendarul furnizat în mod implicit, pot fi schimbate în funcție de cazul fiecărui proiect. Se pot specifica zilele lucrătoare într-un alt mod (de ex. întreg weekend-ul), sau la fel de bine se pot specifica zilele de vacanță ca și zile nelucrătoare.

#### **Procedura de schimbare a zilelor** ş**i orelor lucr**ă**toare**

- 1. Din meniul **Tools** se selectează **Change Working Time.**
- 2. Se selectează o anumită dată pe calendar. Fig.1.9
- 3. Sub **Set selected date(s)** se selectează un buton de opţiune.
- 4. Dacă în pasul 3 a fost selectat butonul de opţiune **Use default** sau **Nondefault working time**, atunci în căsuţele **For** şi **To** se vor introduce timpii de lucru de start şi de final.
- 5. Se alege butonul **OK.**

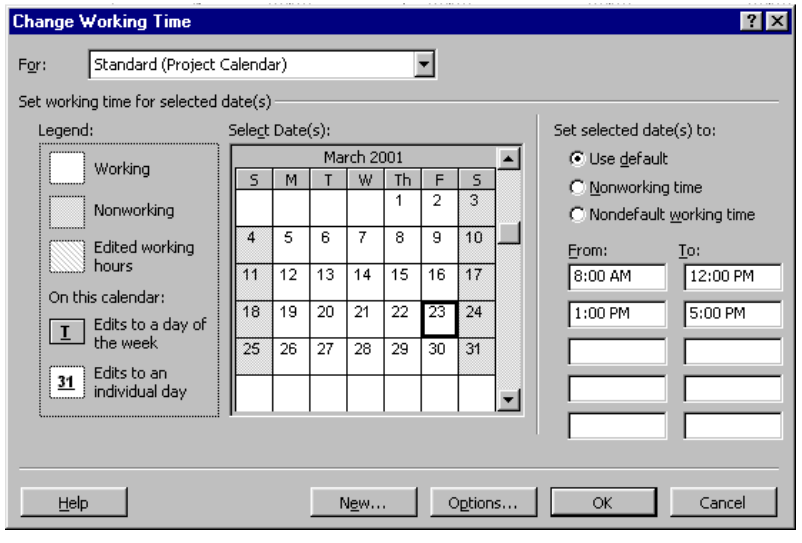

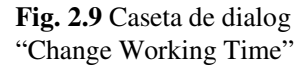

### **1.13 Planificarea activit**ăţ**ilor**

MP poate stabili patru relaţii diferite între activităţi. Cu ajutorul acestora, activităţile pot fi foarte usor conectate între ele în cadrul planificatorului, în functie de dependentele tehnologice dintre ele. Prin conectarea activităţilor, se pot observa cu uşurinţă modificările de planificare, care au loc prin reprogramarea momentelor de start şi de final, precum şi a duratei activităţilor afectate de una dintre cele patru interconexiuni posibile. De exemplu fie cazul în care o activitate nu poate fi începută până ce alta nu a fost finalizată, sau cazul a două sau mai multe activităţi care trebuie începute în acelaşi moment.

Pentru a crea un planificator funcțional, trebuie știut cum:

- Să se conecteze activităţile prin intermediul celor patru relaţii posibile;
- Să se suprapună parţial sau să se întârzie anumite activităţi interconectate;
- Să se înceapă, sau să se finalizeze, anumite activităţi la datele specificate.

### **1.14 Stabilirea dependen**ţ**elor dintre activit**ăţ**i**

Pe parcursul creării planificatorului, managerul realizează că anumite activități trebuie finalizate înainte ca altele să fie startate. De exemplu, activitatea C (Fig.1.9) nu poate fi startată, până ce activitatea B nu a fost finalizată.

Relaţia dintre activităţi de tipul Finish-to-Start

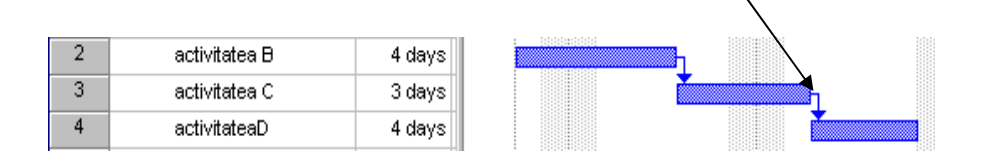

**Fig. 2.9** Stabilirea dependenţelor dintre activităţi

Cu ajutorul Sistemului Informatic Microsoft Project, aceste dependenţe tehnologice pot fi impuse, prin procedura de stabilire a relaţiilor dintre activităţi.

## **1.15 Interconectarea activit**ăţ**ilor prin stabilirea rela**ţ**iilor dintre ele**

În cadrul planificatorului unui proiect, activităţiile pot fi raportate unele la celelalte întro varietate de moduri.

O activitate care trebuie startată sau finalizată, înainte ca o alta să înceapă, se numeşte activitate predecesoare.

O activitate dependentă de startul sau finalul unei activităţi predecesoare, se numeşte activitate succesoare. (Fig. 1.10)

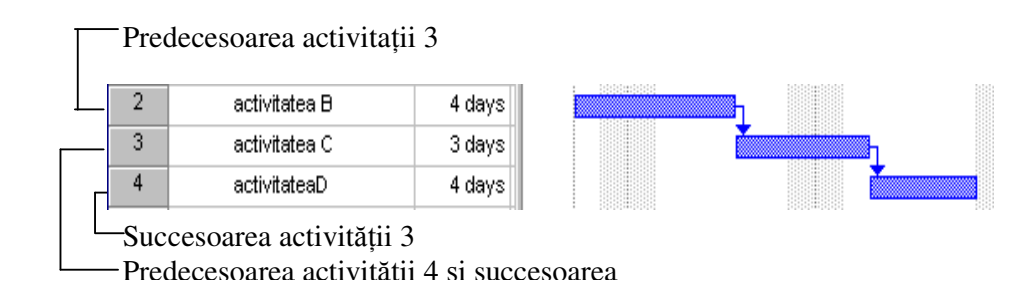

**Fig. 2.10** Activităţi predecesoare şi succesoare

MP furnizează patru tipuri de interrelaţii între activităţi care pot fi utilizate pentru conectarea acestora în planificator.

## **1.16 Crearea** ş**i anularea rela**ţ**iilor dintre activit**ăţ**i**

Cea mai frecventă relaţie, utilizată într-un proiect obişnuit, este relaţia Finish-to-Start (FS).(Fig.1.11) Pe lângă conectarea activităţilor individuale, se pot, de asemenea, conecta activităţile însumatoare, astfel încât, startul unui grup de subactivităţi depinde de finalizarea altuia.

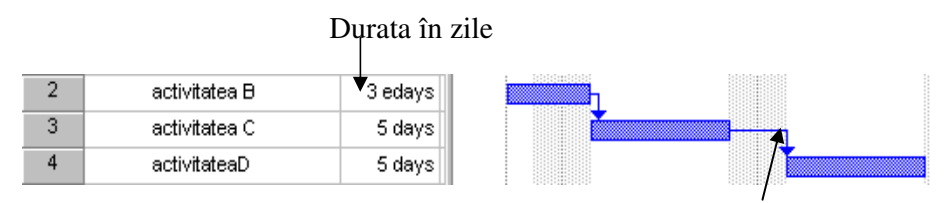

Relaţia dintre activităţi de tipul Finish-to-Start

**Fig. 2.11** Stabilirea relaţiilor dintre aactivităţi

. **Observa**ţ**ie:** O activitate însumatoare nu poate fi interconectată cu subactivităţile care-i aparţin.

### **Procedura de creare a unei relatii simple între activități**

- 1. Din meniul **View** se selectează **Gantt Chart** (diagrama Gantt).
- 2. În tabela **Gantt** se selectează două sau mai multe activităţi, care trebuie interconectate.
- 3. Se face clic pe butonul **Link Tasks** de pe bara de unelte stan  $\overline{a}$ sau:

Din meniul **Edit** se alege **Link Tasks.**

**Recomandare:** Există posibilitatea de creare rapidă a relatiei finish-to-start, utilizând mouse-ul. Se poziţionează pointer-ul mouse-ului peste bara orizontală Gantt corespunzătoare activității predecesor, după care aceasta se trage spre activitatea succesor.

### **Procedura de anulare a rela**ţ**iei dintre activit**ăţ**i**

- 1. În tabela **Gantt** se selectează activitățile care trebuie deconecta<sup>-</sup>
- 2. Se face clic pe butonul **Unlink Tasks** de pe bara de unelte stan  $\mathbb{R}$ sau:

Din meniul **Edit** se alege **Unlink Tasks.**

## **1.17 Schimbarea rela**ţ**iei dintre activit**ăţ**i**

Relaţia simplă **Finish-to-Start (FS)** nu este cea adecvată în toate situaţiile. MP furnizează încă trei tipuri de relații adiționale. De exemplu, dacă două activități trebuie începute în acelaşi moment, se poate crea o relaţie **Start-to-Start (SS)** între ele. Dacă două activităţi trebuie să fie finalizate în acelaşi moment, se poate crea o relaţie **Finish-to-Finish (FF)**.

### **Exemplu de utilizare a rela**ţ**iilor start-to-start** ş**i finish-to-finish**

Andrea Ionescu, planificatoarea unei excursii, stabilește că două activități – obținerea avizelor necesare şi angajarea şoferilor – trebuie să fie startate imediat ce este confirmată data începerii excursiei. Deşi aceste două activităţi sunt critice, implicând atât cheltuieli precum şi angajamente contractuale, totuşi Andrea Ionescu trebuie să se asigure că în cazul în care una din cele două activităţi este împiedicată să înceapă, cealaltă automat va fi blocată şi ea. Andrea va crea o relaţie start-to-start între cele două activităţi şi astfel, ele vor fi startate cât de repede posibil, însă una nu va începe înaintea celeilalte. (Fig.1.12)

Cele două activități au o relație de dependență de tipul start-to-start, datorită căreia amândouă trebuie să fie startate în acelaşi moment

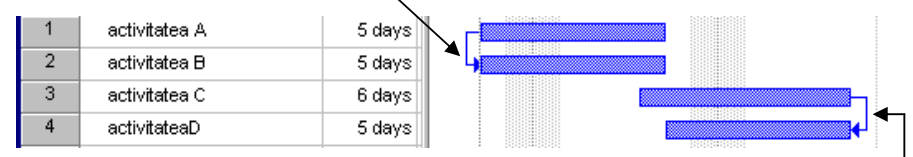

Cele două activităţi au o relaţie de dependenţă de tipul finish-to-finish, datorită căreia amândouă trebuie să fie finalizate în acelaşi moment

**Fig. 2.12** Relaţii de dependenţă de tipul "Start-to-Start" şi "Finish–to-Finish"

### **Procedura de schimbare a rela**ţ**iei dintre activit**ăţ**i**

- 1. Din meniul **View** se selectează **Gantt Chart** (diagrama Gantt).
- 2. Se face dublu clic pe linia care reprezintă interconexiunea dintre activităţi şi care, trebuie schimbată în alt tip de relaţie. MP va afişa caseta de dialog **Task Dependency.**
- 3. În caseta **Type** accesează lista derulantă din care se selectează o nouă relaţie între activități.
- 4. Se apasă pe butonul **OK.**

## **1.18 Suprapunerea par**ţ**ial**ă **sau defalcarea activit**ăţ**ilor**

Există situaţii în care cele patru relaţii dintre activităţi definite anterior, nu reflectă foarte corect dependenţele dintre acestea. Se poate exemplifica situaţia relaţiei Finish-to-Start între două activități, în care succesoarea trebuie să fie startată cu o zi înainte ca predecesoarea ei să fie finalizată. De asemenea, există situaţii în care activităţii succesoare trebuie să i se întârzie startarea cu o perioadă de timp, după ce activitatea predecesoare a fost finalizată.

Aceste tipuri de relaţii între activităţi se pot crea, utilizând **timpii de conducere (lead)**  sau **de rezerv**ă **(lag).** 

Cu ajutorul timpului de conducere (lead) se poate planifica o suprapunere parţială între două activităţi, astfel încât, una începe înainte ca activitatea predecesoare să se finalizeze. (Fig.1.13)

Cu ajutorul timpului de rezervă (lag) se poate planifica defalcarea activităţii succesoare. (Fig.1.14)

Atât timpul de conducere, cât şi timpul de rezervă, pot fi exprimate în unităţi de timp, sau în procente din durata activităţii predecesoare. De exemplu, dacă zugrăveala pe pereţi trebuie să se usuce o zi, înainte ca picturile de ajustare să înceapă, atunci se poate specifica o perioadă de rezervă de o zi (1d) între cele două activități.

Timp de conducere de 1zi Timp de rezervă de 1 zi

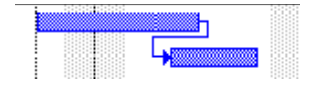

**Fig. 2.13** Activităţi suprapuse partial

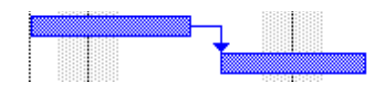

**Fig. 2.14** Activităţi defalcate

După introducerea activităților și interconectarea lor prin intermediul relațiilor, este indicat să se analizeze planificatorul, în ideea găsirii situatiilor în care să se poată insera timpi de conducere, sau de rezervă. Introducerea timpilor de conducere, respectiv de rezervă**,** reprezintă o posibilă modalitate de scurtare a lungimii de timp a planificatorului.

Prin suprapunerea parţială sau defalcarea activităţilor se permite:

- Începerea unei activităţi succesoare utilizând timpul de conducere înainte ca activitatea predecesoare să fie finalizată;
- Definirea unei perioade de aşteptare utilizând timpul de rezervă între momentul de finalizare al activităţii predecesoare şi momentul de start al activităţii succesoare.
- **Procedura de introducere a timpului de conducere (lead) sau a timpului de rezerv**ă **(lag)**
- 1. Din meniul **View** se selectează **Gantt Chart** (diagrama Gantt).
- 2. Se selectează activitatea interconectată de alta sau altele ce o preced, după care se face clic pe butonul **Information** de pe bara de unelte **Standard.** 囼 sau:

Se selectează activitatea interconectată de alta sau altele ce o preced, după care, din meniul **Project** se selectează **Task Information.** MP va afişa caseta de dialog **"Task Information".**

- 3. Se selectează tab-ul **Predecessors.**
- 4. În caseta **Lag** se introduc unităţile de timp de conducere, sau de rezervă, sub formă de durată sau sub formă de procente din durata de timp a activităţii predecesor.

#### PLANIFICAREA ACTIVITĂŢILOR UNUI PROIECT UTILIZÎND SISTEMUL INFORMATIC MICROSOFT PROJECT 2003

Timpul de conducere se introduce sub formă de *num*ă*r negativ* sau sub formă de procent. Timpul de rezervă se introduce sub formă de *num*ă*r pozitiv*.

În locaţia unităţii de timp pentru timpul de conducere, sau de rezervă, se utilizează abrevierile din Tabela 1.1. Pentru a specifica *o durat*ă *de scurgere* (*elapsed duration*), unitatea de timp, specificată prin intermediul abrevierilor din tabelă, va fi precedată de litera **e**  (de ex. **edays** pt zile de scurgere).

**Observa**ţ**ie** Zilele de scurgere (**edays**) includ weekend-urile şi alte zile nelucrătoare.

Tabela 2.1

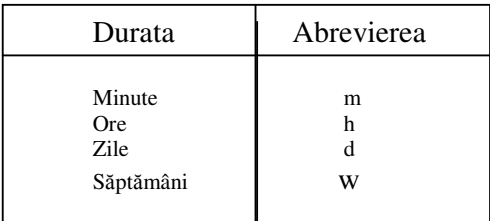

#### 5. Se apasă pe butonul **OK.**

**Recomandare:** Se poate introduce rapid timpul de conducere (lead), sau de rezervă (lag), prin realizarea unui dublu click pe linia care simbolizează relaţia de dependenţă dintre două activităţi din cadrul diagramei Gantt. Va apărea o căsuţă de dialog numită **Task Dependency**, în care se va introduce timpul de conducere sau de rezervă.

Ex. Introducerea timpului de conducere, sau de rezervă, în cadrul tabelei Gantt.

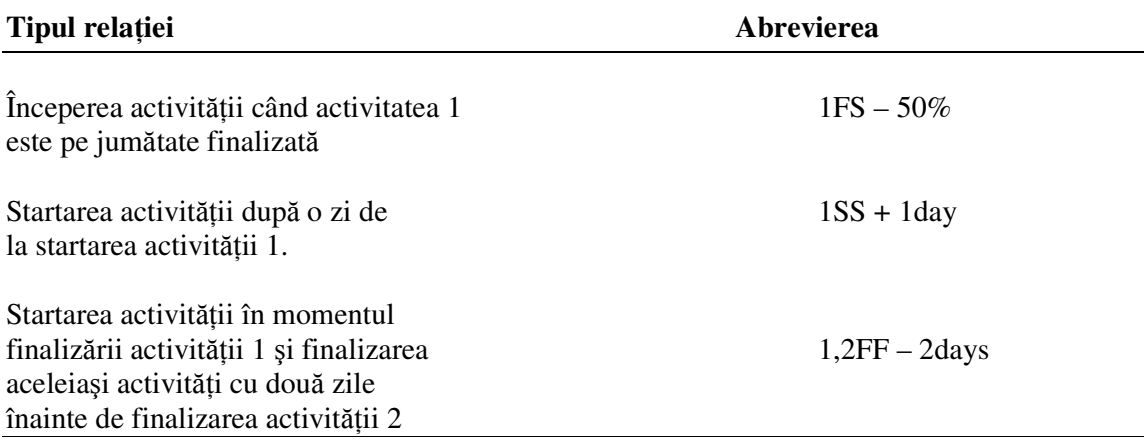

## **1.19 Finalizarea activit**ăţ**ilor cu constrângeri**

Cu ajutorul constrângerilor aplicate activităţilor, se poate controla cu precizie şi siguranţă, momentul de start sau de final al oricărei activităţi. În mod implicit, în Sistemul Iinformatic Microsoft Project 2003, toate activităţile sunt startate *cât de repede posibil* (**As Soon As Possible**).

MP furnizează în plus următoarele constrângeri:

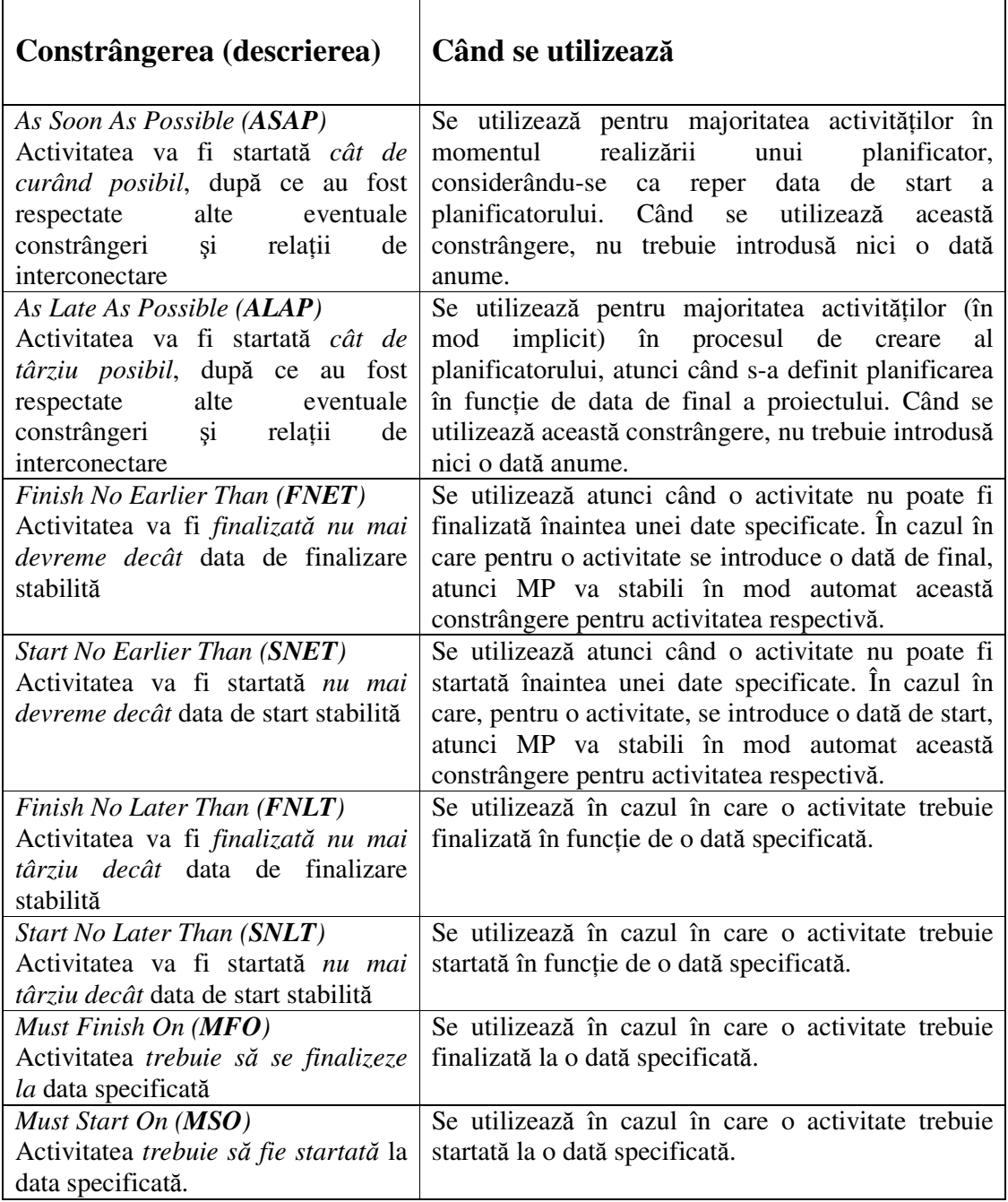

As Soon As Possible şi As Late As Possible sunt cele mai utilizate constrângeri. În cazul utilizării acestor două constrângeri, MP poate planifica activitățile într-un mod flexibil, relativ la activităţile predecesoare sau succesoare. Toate celelalte tipuri de constrângeri stabilesc date fixe de start sau de final, limitând astfel flexibilitatea Sistemului Informatic Microsoft Project 2003 în realizarea planificatorului.

În cazul introducerii datelor de constrângeri, se reduc posibilitățile de nivelare a resurselor supraalocate. În cazul apariției unui conflict între o constrângere aplicată și relația de interconectare a unei activităţi, atunci MP va da prioritate constrângerii.

**Recomandare:** Periodic este bine să se verifice dacă constrângerile utilizate sunt strict necesare. Această verificare se face rapid în cadrul diagrmei Gantt, parcurgând următoarea procedură:

Din meniul **View** se selectează comanda **Table**. În căsuţa **Tables** se selectează **Constraint Dates**, după care se apasă butonul **Apply**. MP va introduce în cadrul tabelei Gantt o coloană în care sunt afişate constrângerile activităţilor.

**Aten**ţ**ie!** Care poate fi greşeala în cazul apariţiei constrîngerilor SNET şi FNET fără să fi fost introduse?

Dacă o activitate a fost creată cu ajutorul mouse-ului în cadrul diagramei Gantt, MP va utiliza în mod implicit constrângerile SNET sau FNET.

### **1.20 Planificarea unei activit**ăţ**i având o dat**ă **specific**ă **de start sau de final**

Există situații în care o anumită activitate trebuie planificată în funcție de o dată specifică de start sau de final.

**Observație:** În cazul în care pentru o activitate se introduce o dată specifică de start, sau se trage mouse-ul pe bara orizontală Gantt în vederea schimbării datei de start, atunci MP stabileşte constrângerea Start No Earlier Than (SNET) în funcţie de acea dată specifică de start. De asemenea, în cazul în care pentru o activitate se specifică o dată de final, MP stabileşte în mod automat constrângerea Finish No Earlier Than (FNET).

#### **Procedura de introducere a unei constrângeri**

- 1. Din meniul **View** se selectează **Gantt Chart** (diagrama Gantt)
- 2. Se selectează activitatea căreia i se aplică constrângerea, după care se face clic pe butonul **Information** de pe bara de unelte **Standard.** sau:

Se selectează activitatea căreia i se aplică constrângerea, după care din meniul **Project** se alege **Task Information.**

- 3. Se selectează tab-ul **Advanced.**
- 4. În caseta denumită **Constraint Type,** se face un clic pe lista derulată, din care se alege tipul constrângerii dorite pentru activitate. (Fig.1.15)
- 5. Pentru oricare tip de constrângere, în afară de **As Late As Possible** sau **As Soon As Possible,** se introduce o dată în caseta **Date**
- 6. Se selectează butonul **OK.** MP recalculează automat tot planificatorul.

**Recomandare:** Activităţile se pot planifica mult mai eficient dacă se introduce doar durata lor, lăsând în continuare ca MP să calculeze datele de start şi de final. Doar în cazul în care o activitate trebuie startată şi/sau finalizată la o dată anume, acestea se vor specifica de către utilizator, iar MP va calcula, ca urmare, durata necesară.

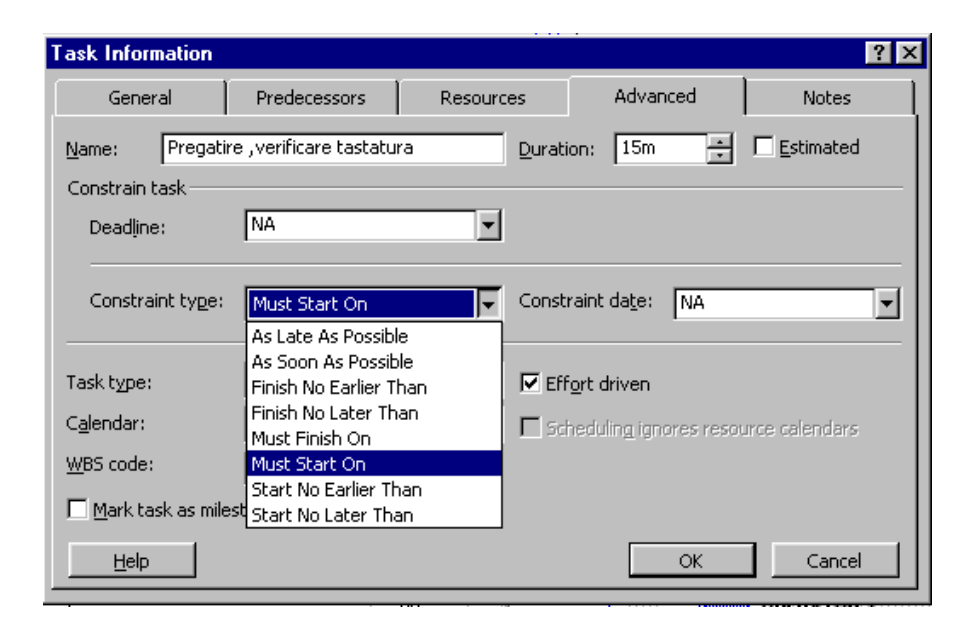

**Fig. 2.15** Introducerea constrângerilor